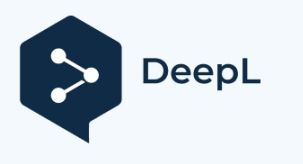

Подпишитесь на DeepL Pro и переводите документы большего объема. Подробнее на [www.DeepL.com/pro.](https://www.deepl.com/pro?cta=edit-document&pdf=1)

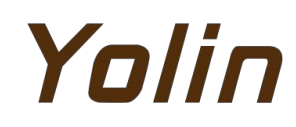

**Дисплей для электровелосипедов**

# **Руководство пользователя**

## **YL90T-H**

**Tianjin Yolin Technology, Ltd.**

## **ОГЛАВЛЕНИЕ**

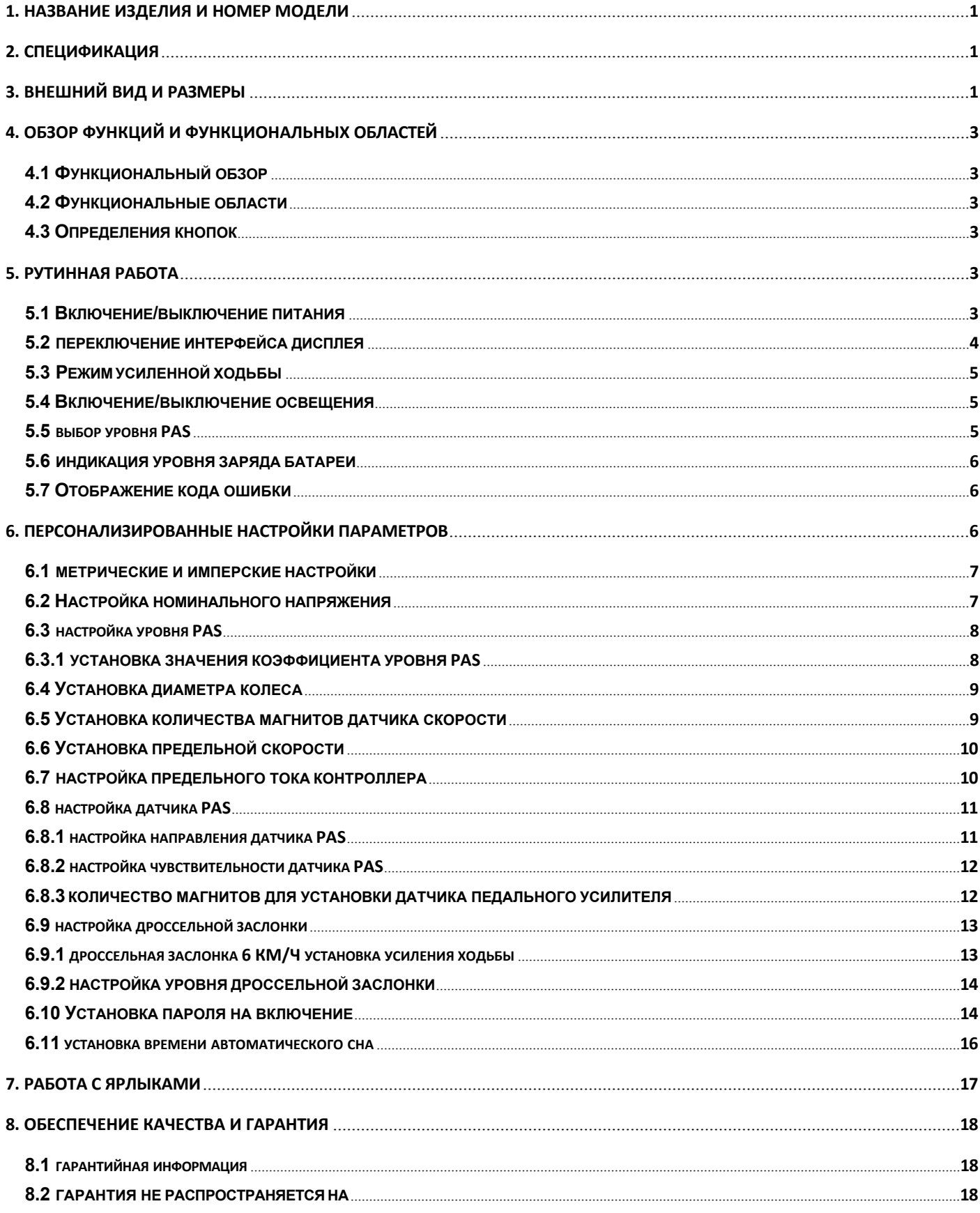

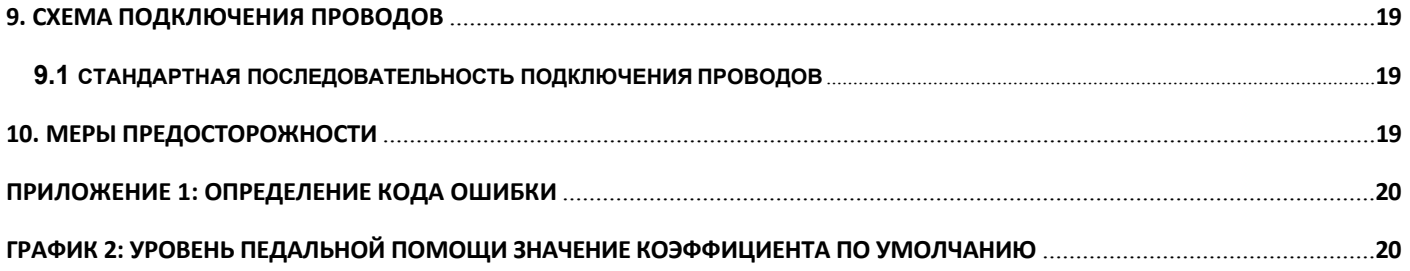

#### <span id="page-4-0"></span>**1. Название продукта и номер модели**

Интеллектуальный ЖК-дисплей для электровелосипеда; Модель: YL90T-H.

#### <span id="page-4-1"></span>**2. Спецификация**

- **Питание 36В/48В/52В**
- Номинальный ток дисплея 15 мА

● Максимальный ток дисплея 30 мА

- Ток утечки при выключении <1 мкА
- Подводимый к контроллеру ток 50 мА
- Рабочая температура -20~60℃
- Температура хранения -30...70°C

#### <span id="page-4-2"></span>**3. Внешний вид и размеры**

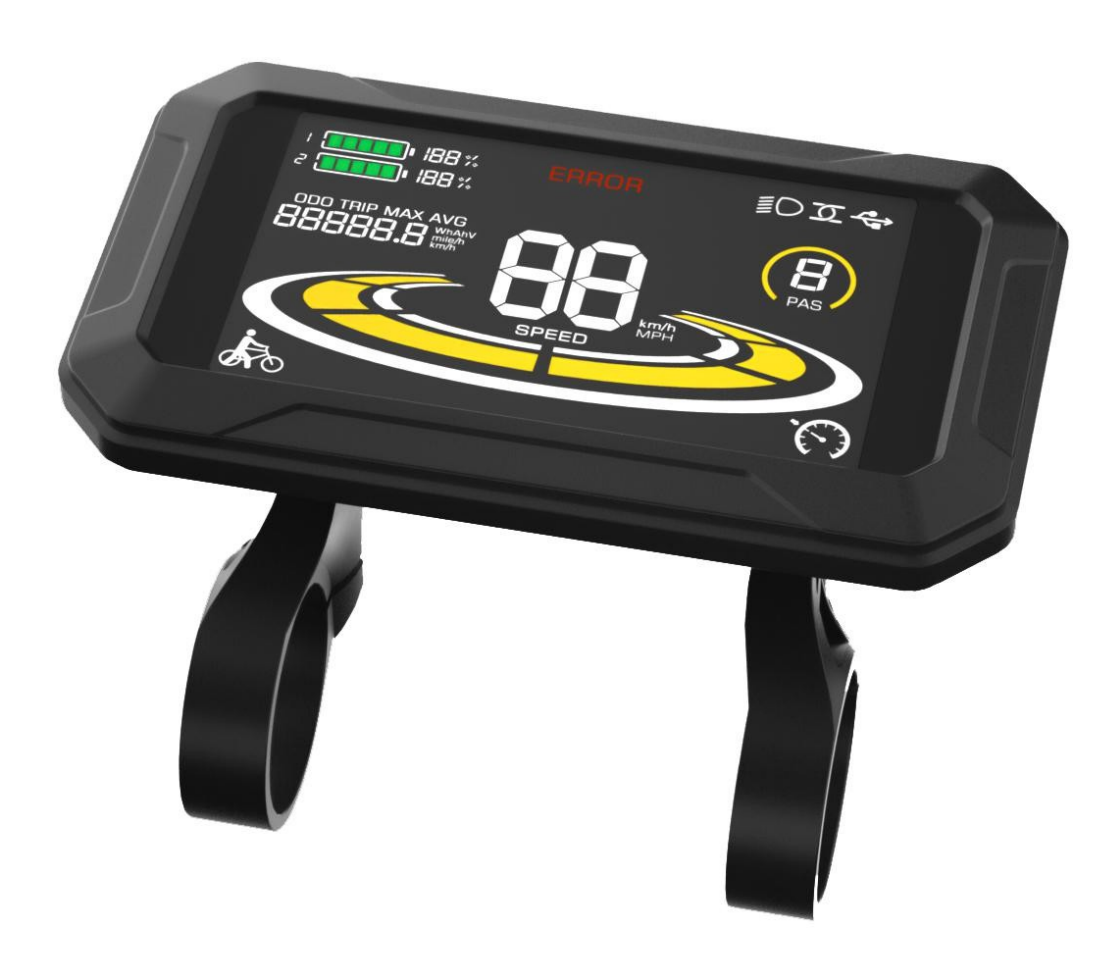

**Рисунок 3-1 Физическое изображение дисплея 90T**

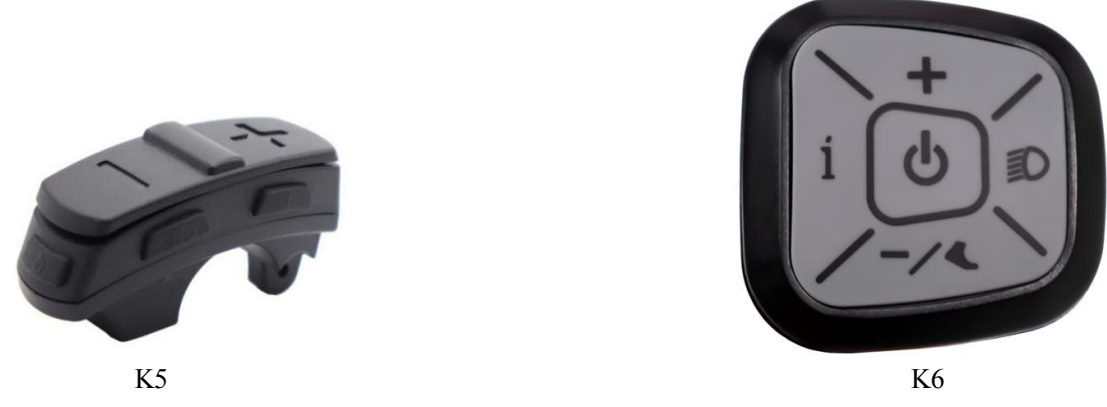

**Рисунок 3-2 Физическое изображение кнопки управления 90T**

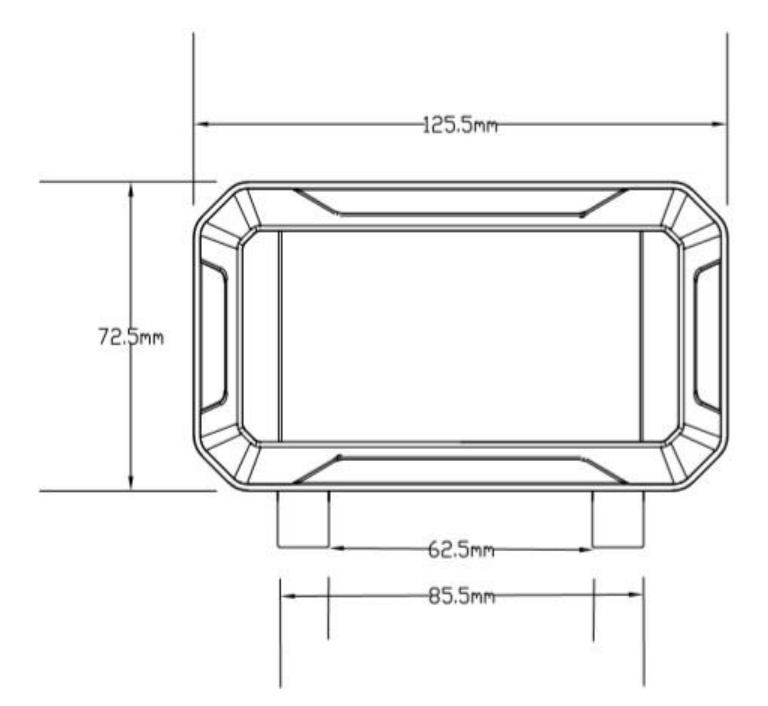

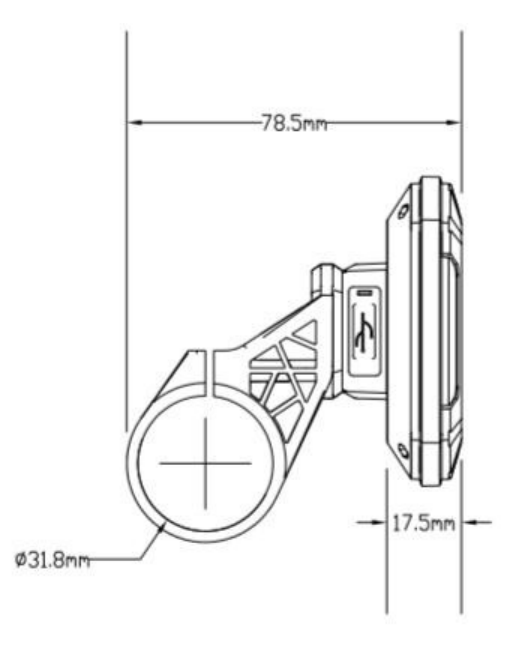

**Рисунок 3-3 Размеры 90T в переднем видеРисунок 3-4 Размеры 90T в боковом виде**

## Yalin

#### <span id="page-6-0"></span>**4. Обзор функций и функциональных областей**

#### <span id="page-6-1"></span>**4.1 Функциональный обзор**

Дисплей YL90T обладает множеством функций, отвечающих вашим потребностям, в том числе:

- Индикатор уровня заряда батареи
- Индикатор уровня помощи при нажатии на педаль (PAS)
- Скорость (текущая скорость, максимальная скорость, средняя скорость)
- Индикация пробега (единичный и общий пробег)
- Режим усиленной ходьбы
- Включение/выключение освещения
- Индикатор кода ошибки
- Индикатор мощности двигателя (**опция**)
- Индикатор подключения USB (**настраиваемый**)
- Индикатор круиз-контроля (**настраиваемый**)
- Индикатор подключения Bluetooth (**настраиваемый**)
- Персонализированные настройки параметров (например, диаметр колес, ограничение скорости, настройка

заряда аккумулятора и настройка параметров PAS),

установка пароля, установка предельного тока контроллера и т.д.).

● Функция восстановления параметров по умолчанию

#### <span id="page-6-2"></span>**4.2 Функциональные области**

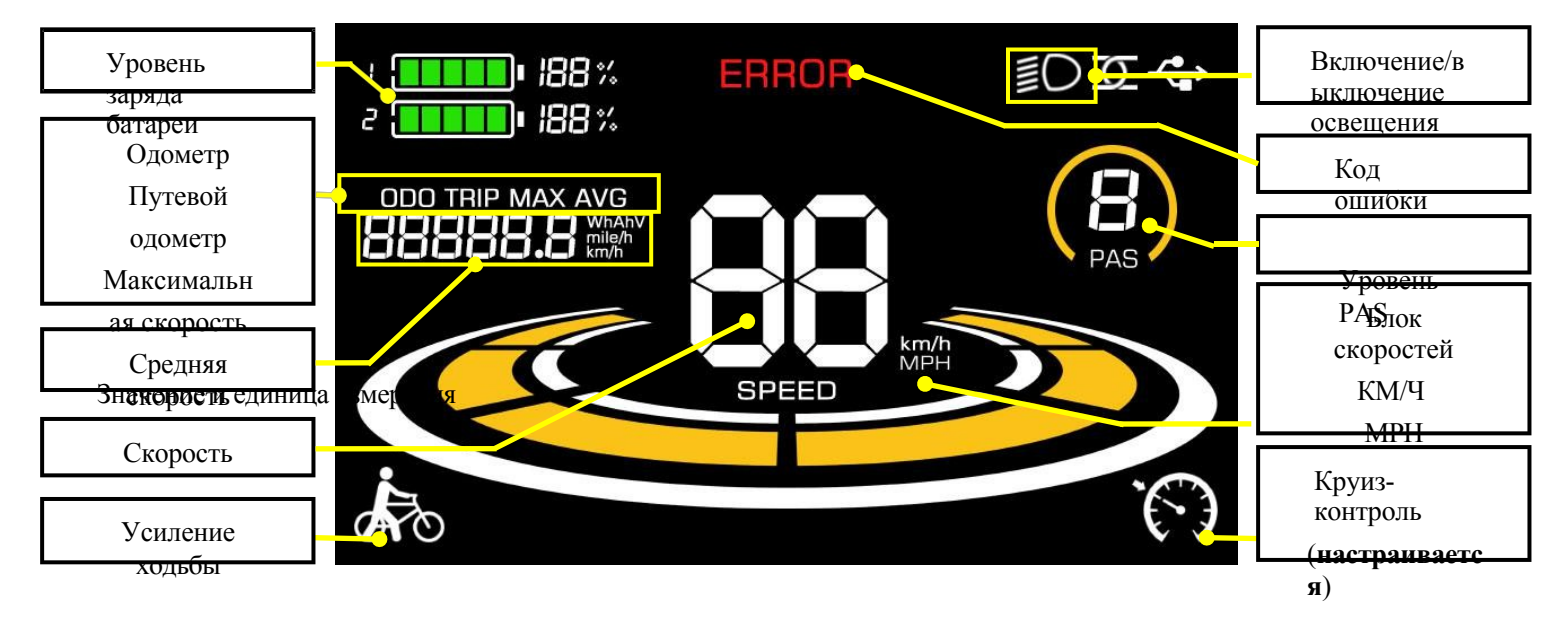

**Рисунок 4-1 Интерфейс распределения функциональных зон YL90T**

#### <span id="page-6-3"></span>**4.3 Определения кнопок**

Дисплей YL90T оснащен пятью кнопками на соответствующей панели управления: включение/выключение

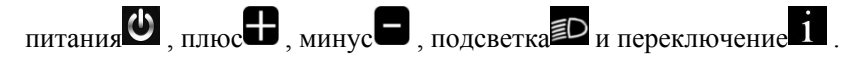

#### <span id="page-6-4"></span>**5. Текущая эксплуатация**

#### <span id="page-6-5"></span>**5.1 Включение/выключение питания**

Длительное нажатие кнопки **В**включает/выключает дисплей. В выключенном состоянии дисплей не потребляет

энергию батареи, а ток утечки составляет менее 1 мкА.

**Если дисплей не используется более 10 минут, он автоматически отключается.**

#### <span id="page-8-0"></span>**5.2 Переключение интерфейса дисплея**

При включении питания на дисплее по умолчанию отображаются текущая скорость (км/ч) и одометр (км). Короткое нажатие кнопки позволяет переключаться между режимами одометра (км), путевого одометра (км), максимальной скорости (км/ч) и средней скорости (км/ч).

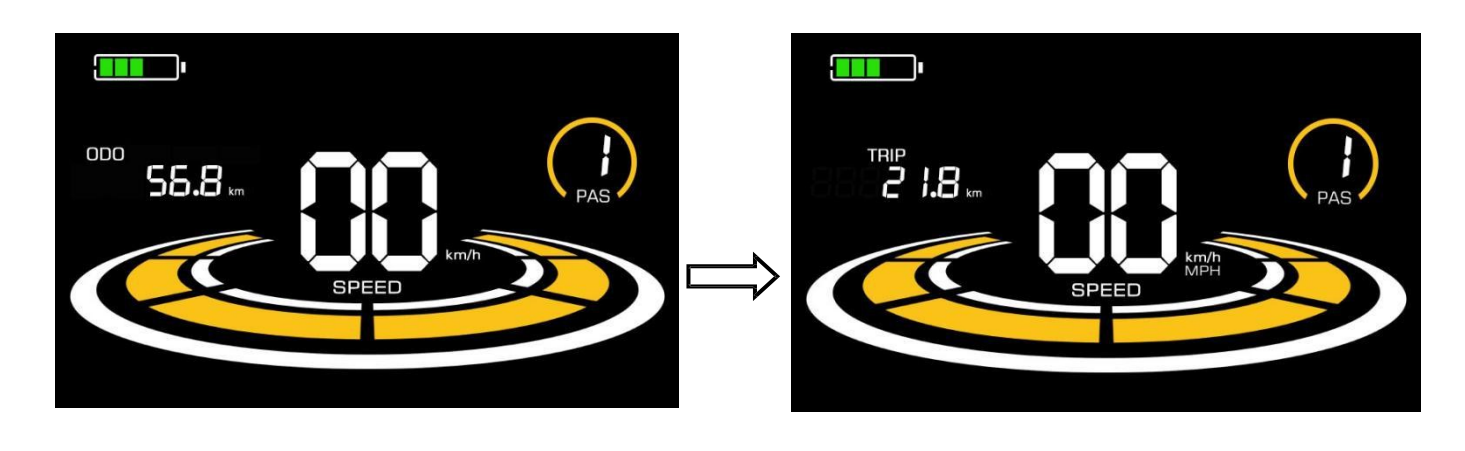

**Одометр Одометр пути**

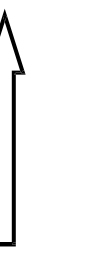

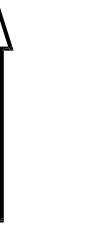

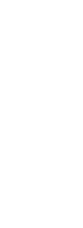

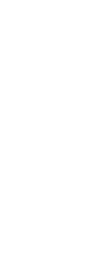

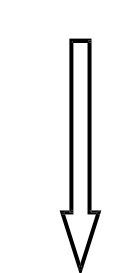

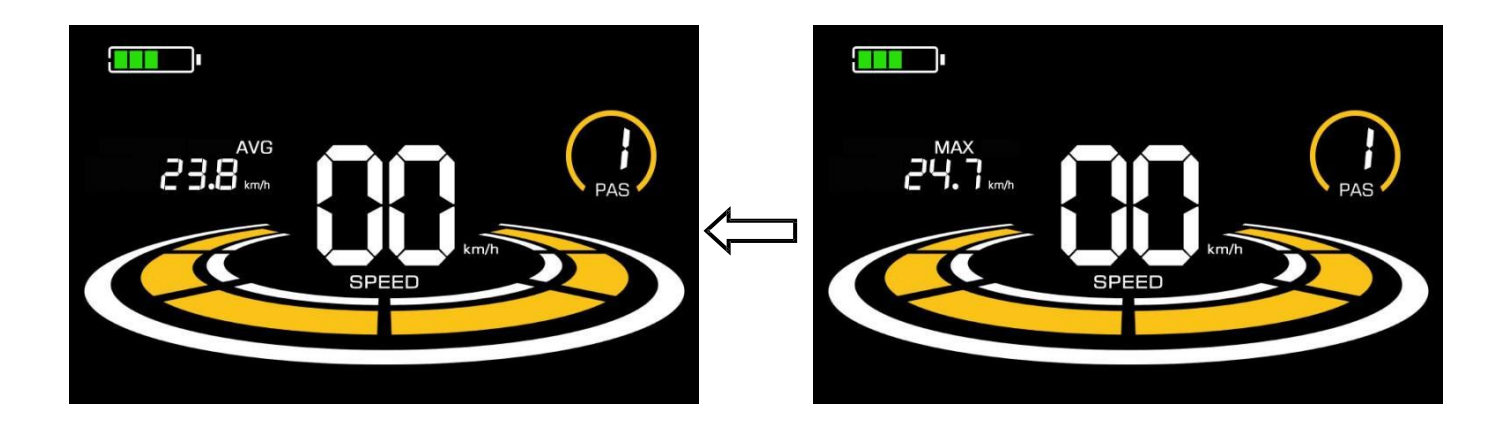

**Средняя скорость Максимальная скорость**

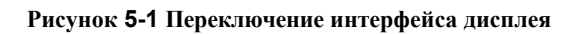

#### <span id="page-9-0"></span>**5.3 Режим усиленной ходьбы**

При длительном нажатии и удержании кнопки электровелосипед переходит в режим ускоренной ходьбы. Электровелосипед будет двигаться с фиксированной скоростью 6 км/ч, а на дисплее появится надпись Отпустите кнопку, чтобы немедленно прекратить подачу энергии и вернуться в состояние до начала ускорения.

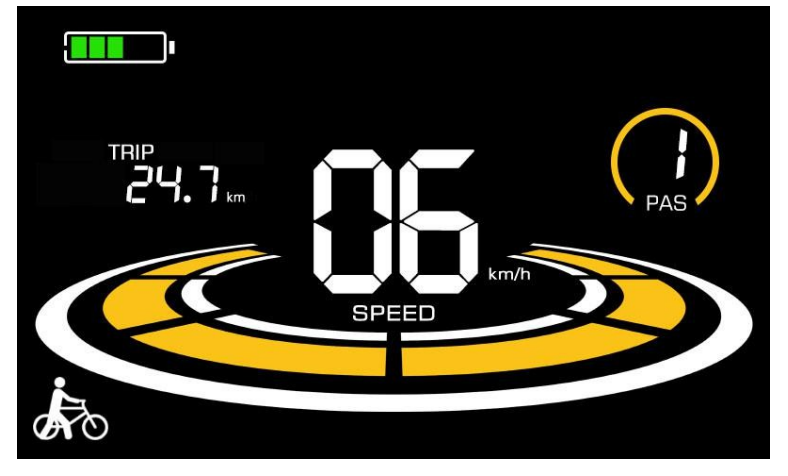

**Рисунок 5-2 Помощь в реализации экрана дисплея**

#### **Режим ускорения ходьбы можно использовать только при толкании электровелосипеда, не используйте его во время движения.**

#### <span id="page-9-1"></span>**5.4 Включение/выключение освещения**

Нажмите кнопку **D**, чтобы контроллер включил освещение, и подсветка дисплея стала тусклой. Нажмите еще раз, чтобы контроллер выключил освещение, и подсветка восстановила яркость.

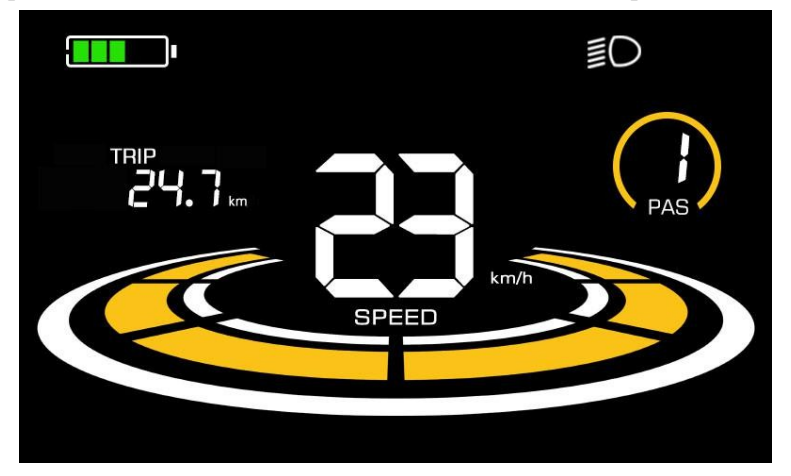

**Рисунок 5-3 Интерфейс подсветки дисплея**

#### <span id="page-9-2"></span>**5.5 Выбор уровня PAS**

Нажмите / для переключения уровня PAS электровелосипеда, тем самым изменяя выходную мощность двигателя.

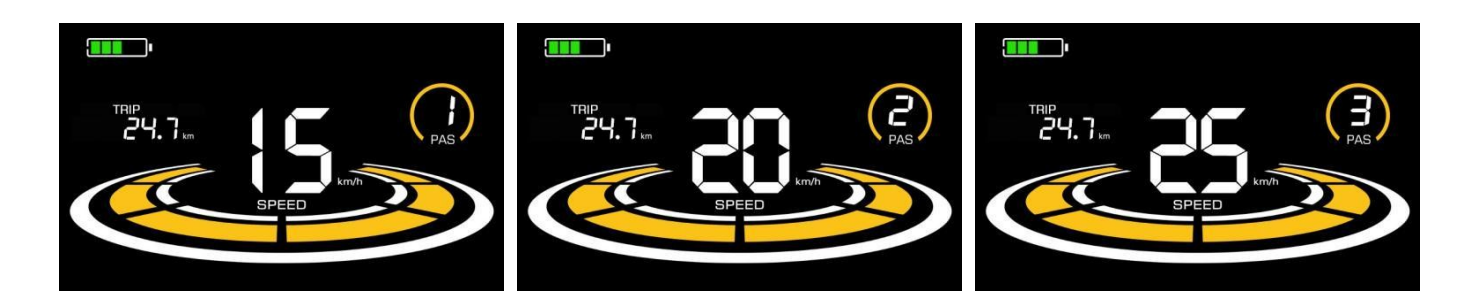

**Рисунок 5-4 Интерфейс отображения уровня PAS**

#### <span id="page-11-0"></span>**5.6 Индикация уровня заряда батареи**

Уровень заряда батареи отображается в виде 5 полосок. Когда аккумулятор полностью заряжен, все 5 полосок светятся. Когда батарея полностью разряжена, полоски начинают мигать, предупреждая пользователя о необходимости как можно скорее зарядить батарею.

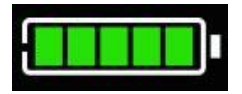

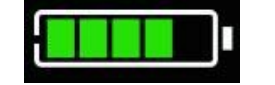

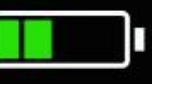

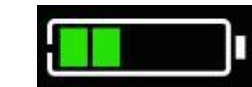

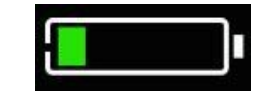

**мощности**

**Полная мощностьЧетыре бара мощностиТри бара мощностиДва бара мощностиОдин бар**

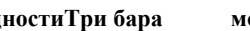

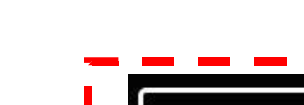

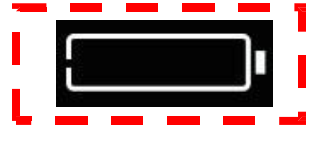

**Мигание пустого питания**

**Рисунок 5-5 Интерфейс отображения уровня заряда батареи**

#### <span id="page-11-1"></span>**5.7 Отображение кода ошибки**

При возникновении неисправности в электронной системе электровелосипеда на дисплее автоматически отобразится код ошибки, подробное определение которого приведено в **Приложении** 1.

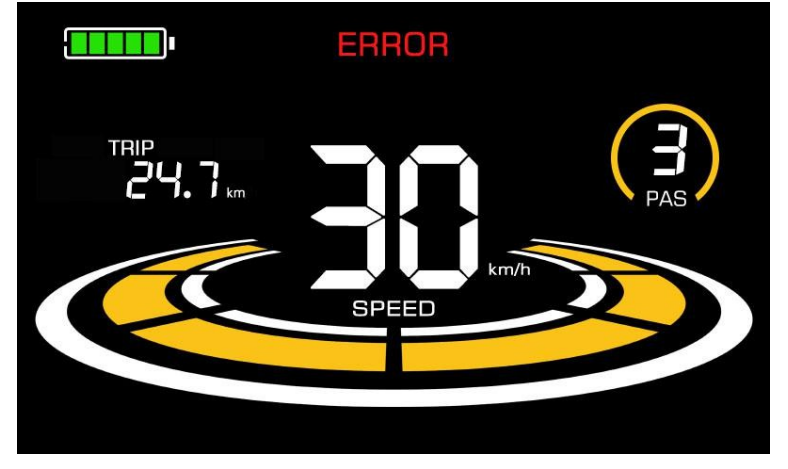

**Рисунок 5-6 Отображение кодов ошибок**

**При появлении на дисплее кода ошибки необходимо своевременно устранить неисправность, так как после ее устранения электровелосипед не сможет нормально ездить.**

#### <span id="page-11-2"></span>**6. Персонализированные настройки параметров**

#### **Каждая настройка должна выполняться при неподвижном велосипеде.**

Процедура настройки персонализированных параметров выглядит следующим образом:

Когда дисплей включен и скорость показывает 0,

(1) Одновременное нажатие и удержание кнопки **в в течение более 2 секунд** 

позволяет войти в интерфейс настройки персонализированных параметров.

(2) Нажмите / для переключения между интерфейсами персонализированной настройки параметров, а затем нажмите  $1$   $\pi$  из входа в меню

изменение состояния параметра.

- (3) Нажмите  $\Box$  /  $\Box$  для выбора параметра, долгое нажатие для операции сложения, долгое нажатие  $\Box$  для операции вычитания.
- - (4) Нажмите 1 для сохранения настроек параметров и возврата в интерфейс персонализированной настройки параметров.
	- (5) Длительное нажатие кнопки 1 позволяет сохранить настройки параметров и выйти из
- интерфейса персонализированной настройки параметров. В интерфейсе персонализированной настройки параметров доступны следующие опции:

#### <span id="page-12-0"></span>**6.1 Метрические и имперские настройки**

P1 - это настройка метрической и имперской шкалы, 00 - метрическая, 01 - имперская.

Нажмите  $\mathbf{H}_{\text{max}}$ входа в состояние изменения параметров. Нажмите кнопки  $\mathbf{H}_{\text{max}}$  иля выбора параметра и

нажмите 1 для сохранения настройки параметра и возврата в интерфейс персонализированной настройки

параметров.

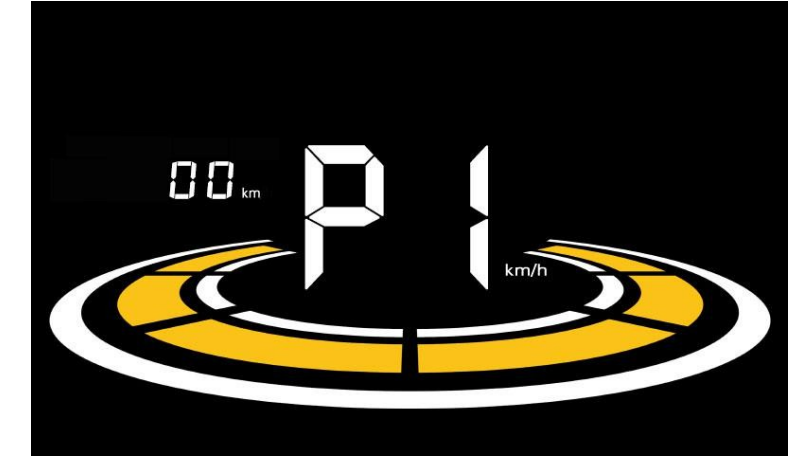

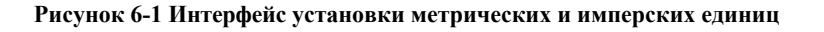

#### <span id="page-12-1"></span>**6.2 Настройка номинального напряжения**

P2 - установка номинального напряжения. Доступный диапазон номинального напряжения: 24 В, 36 В, 48 В, 52 В.

Нажмите 1 для входа в состояние изменения параметров. Нажмите кнопки  $\Box$  для выбора параметра и

нажмите 1 для сохранения настройки параметра и возврата в интерфейс персонализированной настройки

#### параметров.

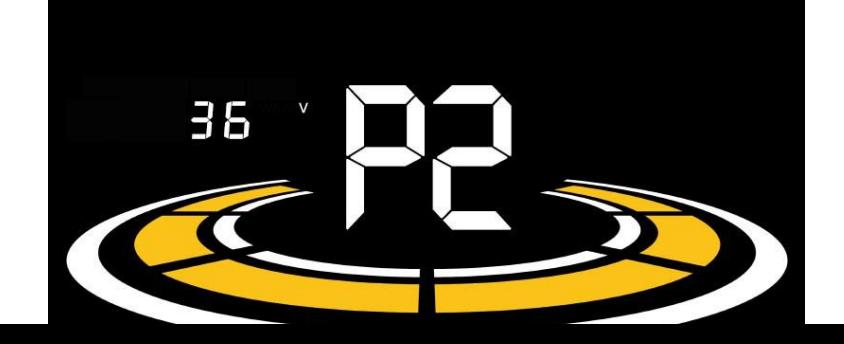

**Рисунок 6-2 Интерфейс установки номинального напряжения**

#### <span id="page-14-0"></span>**6.3 Настройка уровня PAS**

P3 - это настройка уровня педальной помощи (PAS). Доступны следующие настройки уровня помощи педали:  $0\sim$ 3,  $1\sim$ 3,  $0\sim$ 5,  $1\sim$ 5,  $1\sim$ 7,  $0\sim$ 7,  $0\sim$ 9,  $1\sim$ 9.

Нажмите 1, чтобы войти в состояние изменения параметров. Нажмите кнопки /  $\Box$  для выбора параметра и

нажмите Для сохранения настройки параметра и возврата в интерфейс персонализированной настройки параметров.

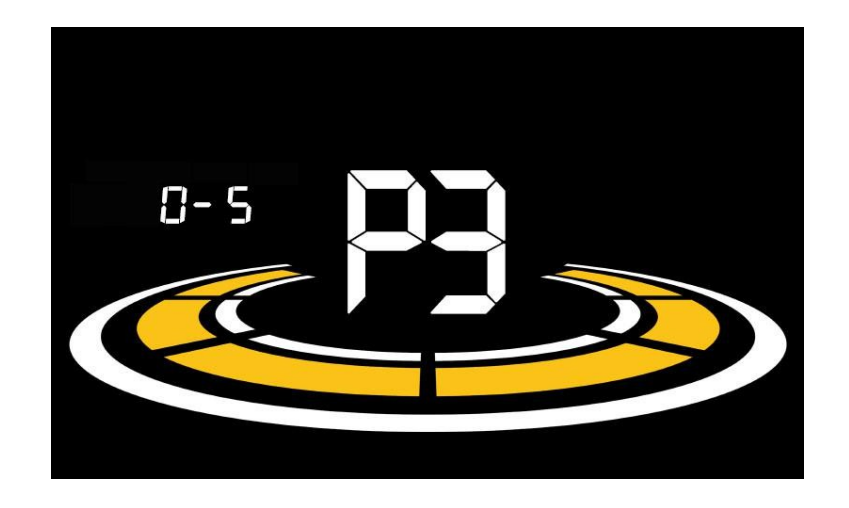

**Рисунок 6-3 Интерфейс настройки уровня PAS**

#### <span id="page-14-1"></span>**6.3.1 Установка значения коэффициента уровня PAS**

Для удовлетворения различных требований пользователей скорость каждого уровня может быть отрегулирована путем установки значения коэффициента уровня PAS.

Подробности см. в Приложении 2.

Например, "45-55%" - это диапазон соотношения PAS 1. По умолчанию значение коэффициента PAS 1 равно 50%, которое можно регулировать.

Нажимайте кнопки $\blacksquare$ / $\blacksquare$ для выбора параметра и нажмите  $\blacksquare$ для сохранения параметра и перехода к настройке следующего уровня.

Для сохранения настроек и возврата в интерфейс персонализированной настройки параметров еще раз нажмите .

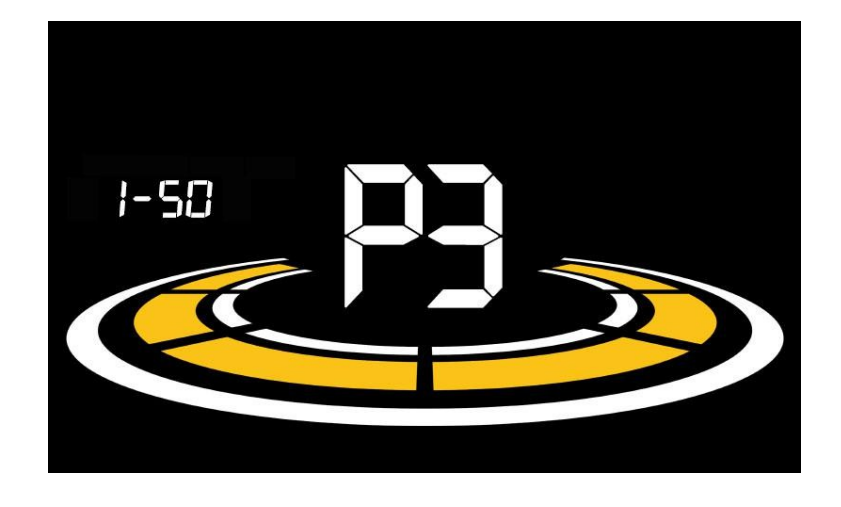

**Рисунок 6-4 Интерфейс установки значения коэффициента уровня PAS**

#### <span id="page-16-0"></span>**6.4 Настройка диаметра колеса**

P4 - настройка диаметра колеса. Диапазон регулируемых диаметров колес: 8~50 дюймов.

Нажмите 1, чтобы войти в состояние изменения параметров. Нажмите кнопки /  $\Box$  для выбора параметра и

нажмите для сохранения настройки параметра и возврата в интерфейс персонализированной настройки

параметров.

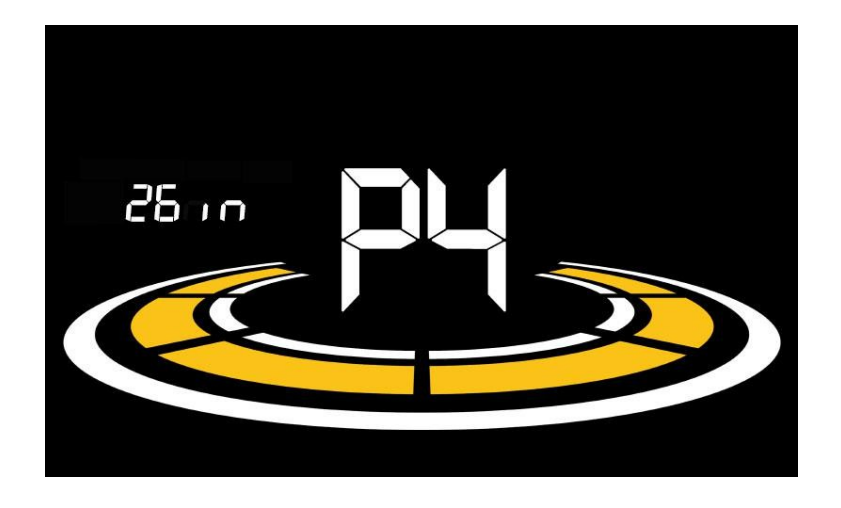

**Рисунок 6-5 Интерфейс настройки диаметра колеса**

#### <span id="page-16-1"></span>**6.5 Установка количества магнитов датчика скорости**

P5 - настройка количества магнитов датчика скорости. Диапазон регулируемого количества магнитов датчика скорости:  $1 \sim 15$  шт.  $(5S \text{ протокол})$ ,  $1 \sim 63$  шт.  $(KDS \text{ протокол})$ .

Нажмите 1, чтобы войти в состояние изменения параметров. Нажмите кнопки  $\Box$ для выбора параметра и

нажмите 1 для сохранения настройки параметра и возврата в интерфейс персонализированной настройки параметров.

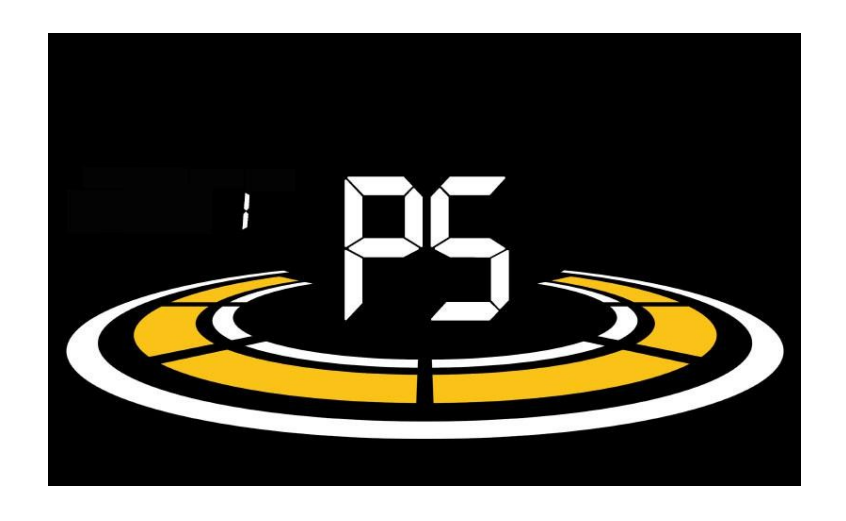

**Рис. 6-6 Интерфейс настройки количества магнитов датчика скорости**

#### <span id="page-17-0"></span>**6.6 Установка предельной скорости**

P6 - настройка ограничения скорости. Диапазон настраиваемого ограничения скорости: 1~63 км/ч или 1~41 км/ч. (Максимальный регулируемый предел скорости варьируется в зависимости от протокола)

Нажмите  $\mathbf{f}$ , чтобы войти в состояние изменения параметров. Нажмите кнопки  $\mathbf{f}$  для выбора параметра и нажмите для сохранения настройки параметра и возврата в интерфейс персонализированной настройки

параметров.

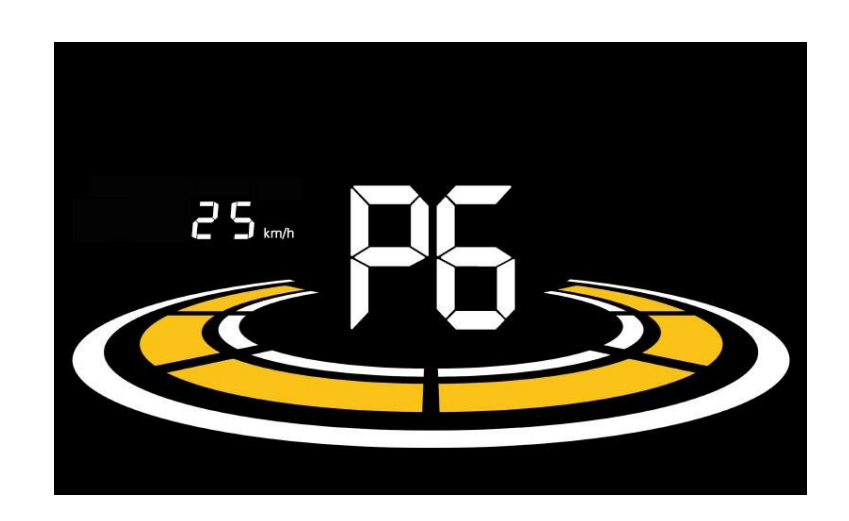

**Рисунок 6-7 Интерфейс настройки ограничения скорости**

#### <span id="page-17-1"></span>**6.7 Настройка предельного тока контроллера**

P7 - настройка предельного тока контроллера. Диапазон регулировки:

1~31,5A.

Нажмите 1, чтобы войти в состояние изменения параметров. Нажмите кнопки /  $\Box$  для выбора параметра и

нажмите для сохранения настройки параметра и возврата в интерфейс персонализированной настройки параметров.

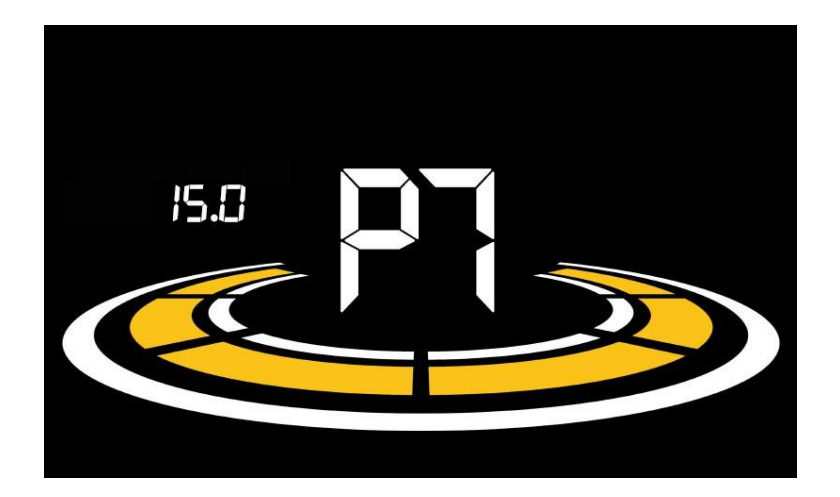

**Рисунок 6-8 Интерфейс настройки предельного тока контроллера**

#### <span id="page-19-0"></span>**6.8 Настройка датчика PAS**

P8 - это настройка датчика PAS.

#### <span id="page-19-1"></span>**6.8.1 Настройка направления датчика PAS**

run - это настройка направления движения датчика PAS. run-F - переднее направление, run-b - противоположное направление.

Нажмите 1 для входа в состояние изменения параметров. Нажмите кнопки /  $\Box$  для выбора параметра и

нажмите 1 для сохранения настройки параметра и входа в интерфейс 6.8.2 Настройка чувствительности датчика

PAS.

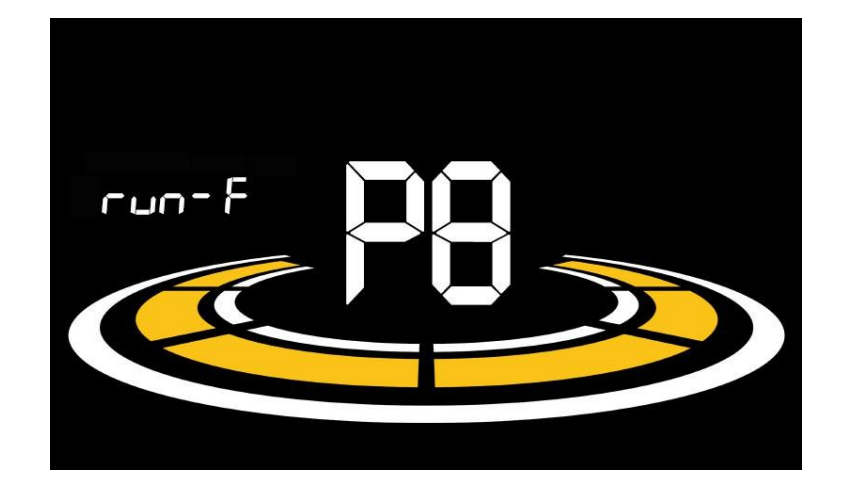

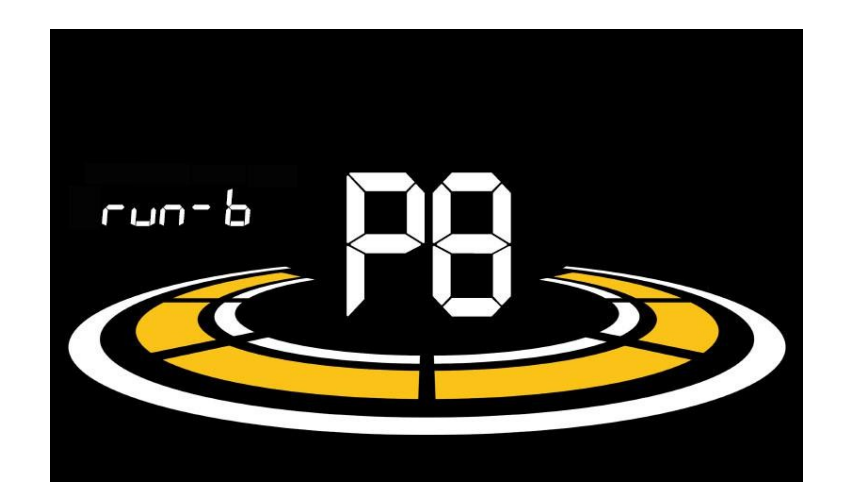

**Рисунок 6-9 Интерфейс настройки направления датчика PAS**

#### <span id="page-21-0"></span>**6.8.2 Настройка чувствительности датчика PAS**

SCN - это настройка чувствительности датчика PAS. Диапазон настройки: 2-9. 2 - самый высокий уровень чувствительности, а 9 - самый низкий.

Нажмите кнопки  $\blacksquare$  /  $\blacksquare$  для выбора параметра и нажмите  $\blacksquare$ для сохранения настройки параметра и входа в 6.8.3

Интерфейс настройки номера магнитов PAS или долгое нажатие **1** для возврата в интерфейс настройки

персонализированных параметров.

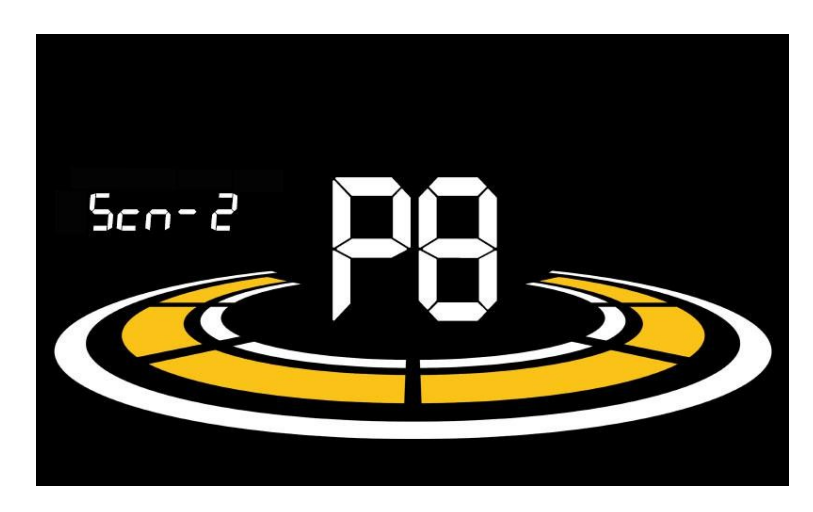

**Рисунок 6-10 Интерфейс настройки чувствительности датчика PAS**

#### <span id="page-21-1"></span>**6.8.3 Количество магнитов датчика педального усилителя**

PAS - это настройка магнитов датчика помощи при педалировании. Диапазон регулировки составляет: 5-31.

Нажмите кнопки  $\blacksquare$ / $\blacksquare$ для выбора параметра и нажмите  $\blacksquare$ 

настройки параметров.

сохранения настройкии длявозврата в интерфейс персонализированной

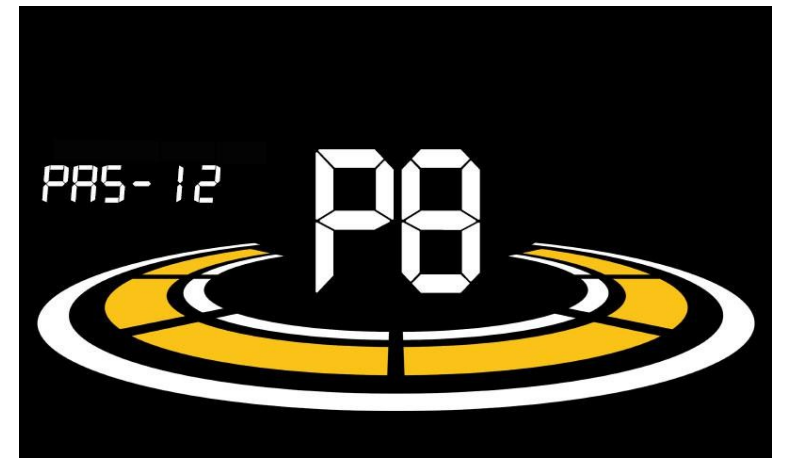

**Рис. 6-11 Настройка магнитов датчика педального усилителя**

#### <span id="page-22-0"></span>**6.9 Настройка дроссельной заслонки**

P9 - настройка дроссельной заслонки.

#### <span id="page-22-1"></span>**6.9.1 Настройка дроссельной заслонки 6KM/H ходовой наддув**

HL - настройка ускорения ходьбы на 6 км/час с помощью дросселя. HL-Y - включение ускорения ходьбы, при этом скорость будет поддерживаться на уровне 6 км/ч при использовании дросселя. HL-Y - отключение ускорения ходьбы, при этом скорость может достигать максимальной при использовании дросселя.

 $H$ ажимая кнопки $\blacksquare/\blacksquare$ , выберите HL-Y и нажмите  $1$ , чтобы сохранить настройку параметров и вернуться в интерфейс персонализированной настройки параметров.

Нажимая кнопки **/ Виберите HL-N и нажмите 1**, чтобы сохранить настройку параметров и войти в

интерфейс 6.9.2 "Настройка уровня дросселя", или долго нажимайте і, чтобы вернуться в интерфейс

персонализированной настройки параметров.

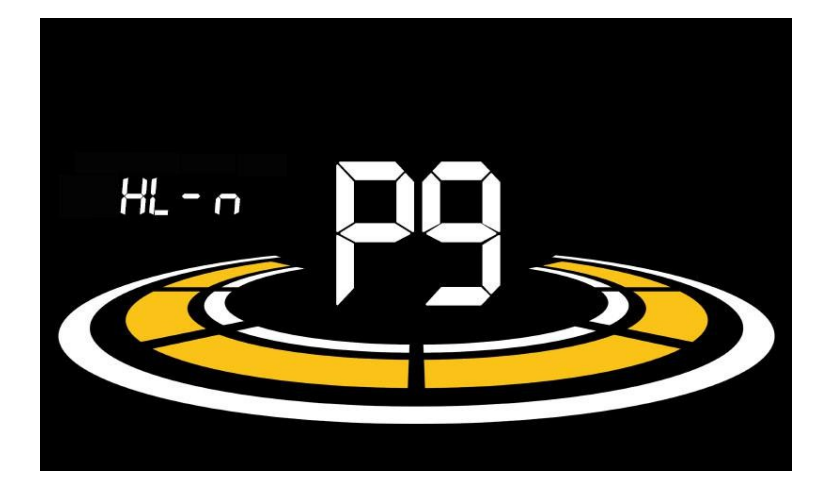

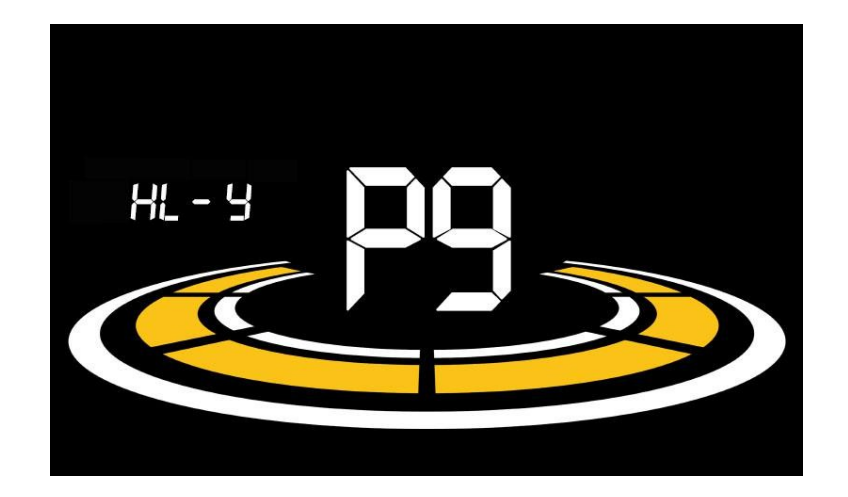

**Рис. 6-12 Настройка дроссельной заслонки 6KM/H ходового наддува**

#### <span id="page-24-0"></span>**6.9.2 Настройка уровня дроссельной заслонки**

HF - настройка уровня дросселя. HF-Y - включение уровня дросселя. При использовании дросселя максимальная скорость зависит от уровня дросселя.  $(0-3, 1-3, 0-5, 1-5, 1-7, 0-7, 0-9, 1-9)$  HF-N - отключение уровня дросселя. Скорость не зависит от уровня дросселирования и может достигать номинальной максимальной скорости.

Нажмите кнопки / для выбора параметра и нажмите для сохранения настройки параметра и возврата в интерфейс персонализированной настройки параметров.

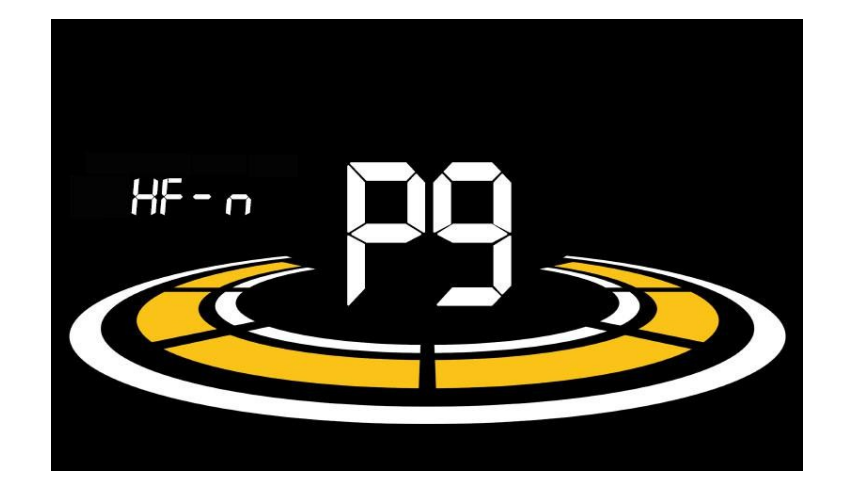

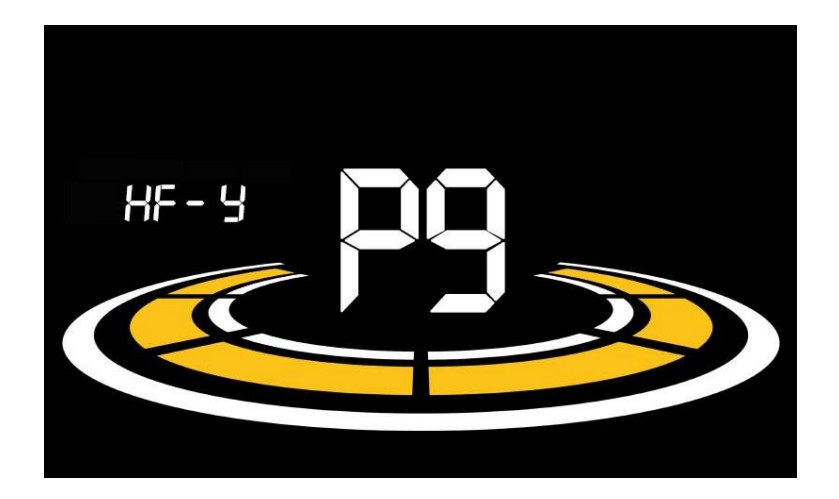

**Рис. 6-13 Настройка уровня дроссельной заслонки**

#### <span id="page-24-1"></span>**6.10 Установка пароля на включение**

PA - это настройка пароля включения. По умолчанию пароль включения не активирован, но пользователь может активировать его с помощью настройки PSd-y. Заводской пароль по умолчанию - 1212. Пользователь может

установить другой четырехзначный пароль. Пожалуйста, не забывайте о пароле после его изменения, иначе вы не сможете пользоваться дисплеем.

#### Tian jin Yolin Technology Co., Ltd.

Нажмите 1 для входа в состояние изменения параметров. Нажмите / для выбора параметра. PSd-y означает, что

пароль включения активизируется при выключенном PSd-n. Нажмите кнопку 1 для подтверждения режима и перехода в состояние установки четырехзначного пароля включения или выхода в интерфейс настройки

персонализированных параме

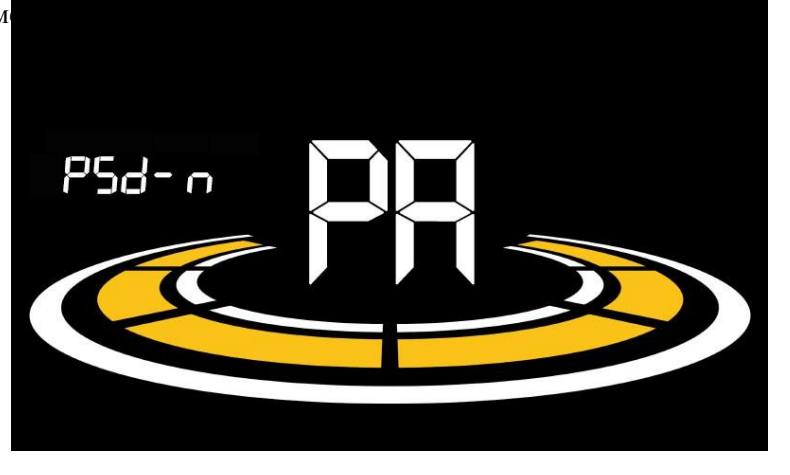

**Рисунок 6-14 Интерфейс включения и выключения пароля**

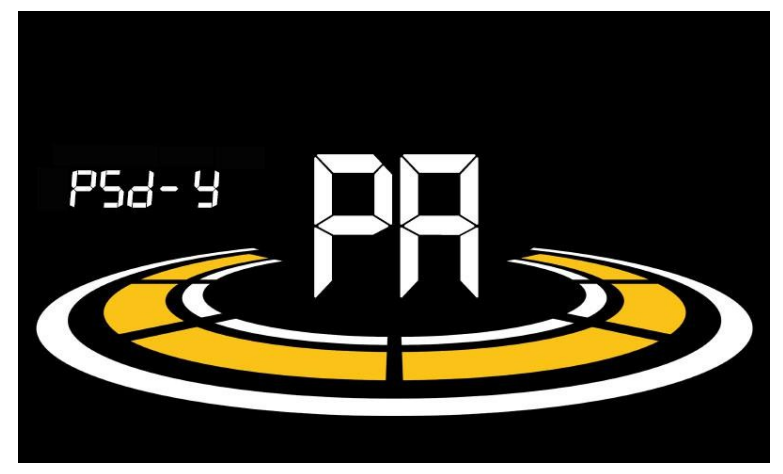

**Рисунок 6-15 Интерфейс "Активация пароля при включении**

В режиме установки пароля регулируемая цифра будет мигать. Кнопками / В выберите параметр и нажмите кнопку

чтобы сохранить цифры и перейти к настройке следующего разряда. Длительное нажатие кнопки П позволяет сохранить настройку параметров и вернуться в интерфейс персонализированной настройки параметров после завершения поочередной у

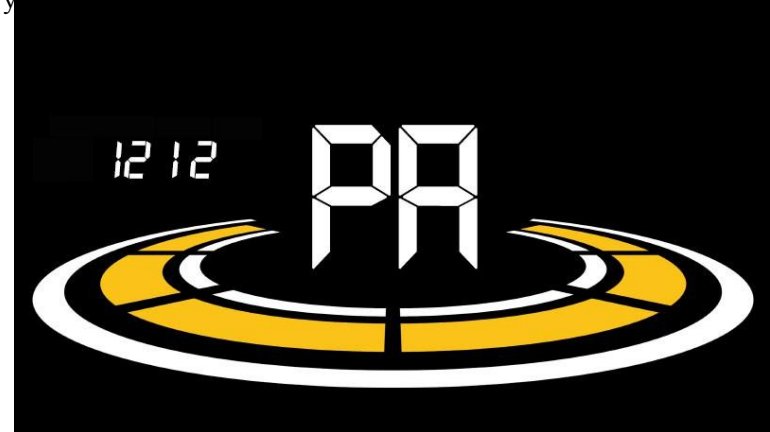

**Рисунок 6-16 Интерфейс установки пароля на включение**

#### <span id="page-28-0"></span>**6.11 Установка времени автоматического сна**

Pb - установка времени автоматического перехода в спящий режим. Для экономии заряда батареи и достижения более высокой дальности действия дисплей будет выключаться после того, как он не будет использоваться в течение некоторого времени. Диапазон настройки: 1~60 мин, 00 означает отсутствие автоматического отключения. Заводская настройка по умолчанию - 10 минут.

Нажмите 1 для входа в состояние изменения параметров. Нажмите кнопки  $\Box$  для выбора параметра и

нажмите 1 для сохранения настройки параметра и возврата в интерфейс персонализированной настройки параметров.

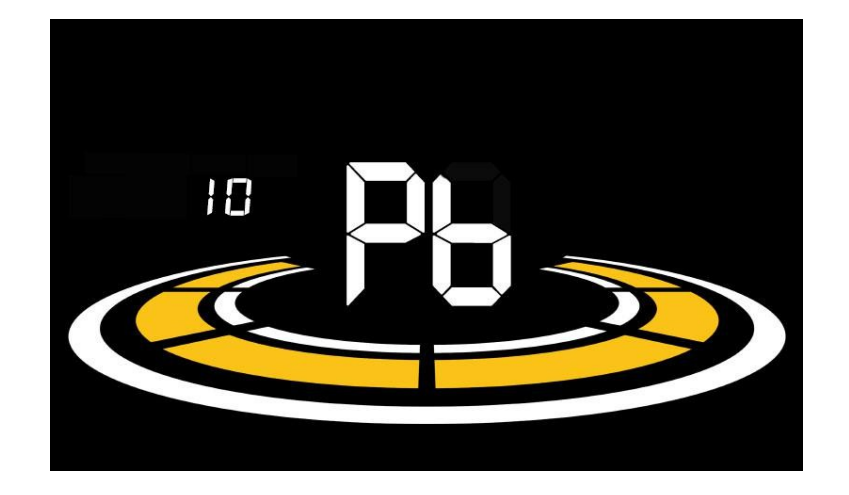

**Рисунок 6-17 Интерфейс настройки времени автоматического отключения питания**

#### <span id="page-29-0"></span>**7. Работа с ярлыками**

#### **7.1 Восстановление заводских настроек**

dEF - восстановление заводских настроек параметров по умолчанию. dEF-Y - восстановление заводских настроек по умолчанию, dEF-N - не восстанавливать.

Войдите в основной интерфейс настройки, удерживая скорость на уровне 0, нажмите и удерживайте одновременно кнопки $\left\{ \bigcirc \right\}$ и в течение 2 с, чтобы

вход в интерфейс восстановления заводских настроек по умолчанию. Нажатием на **D n**epeключитесь в режим dEF-Y. Затем после нажатия 1 для

подтвердить, на дисплее на несколько секунд появится сообщение dEF-0, а затем автоматически начнется восстановление заводских настроек по умолчанию. После восстановления дисплей автоматически перейдет в режим настройки.

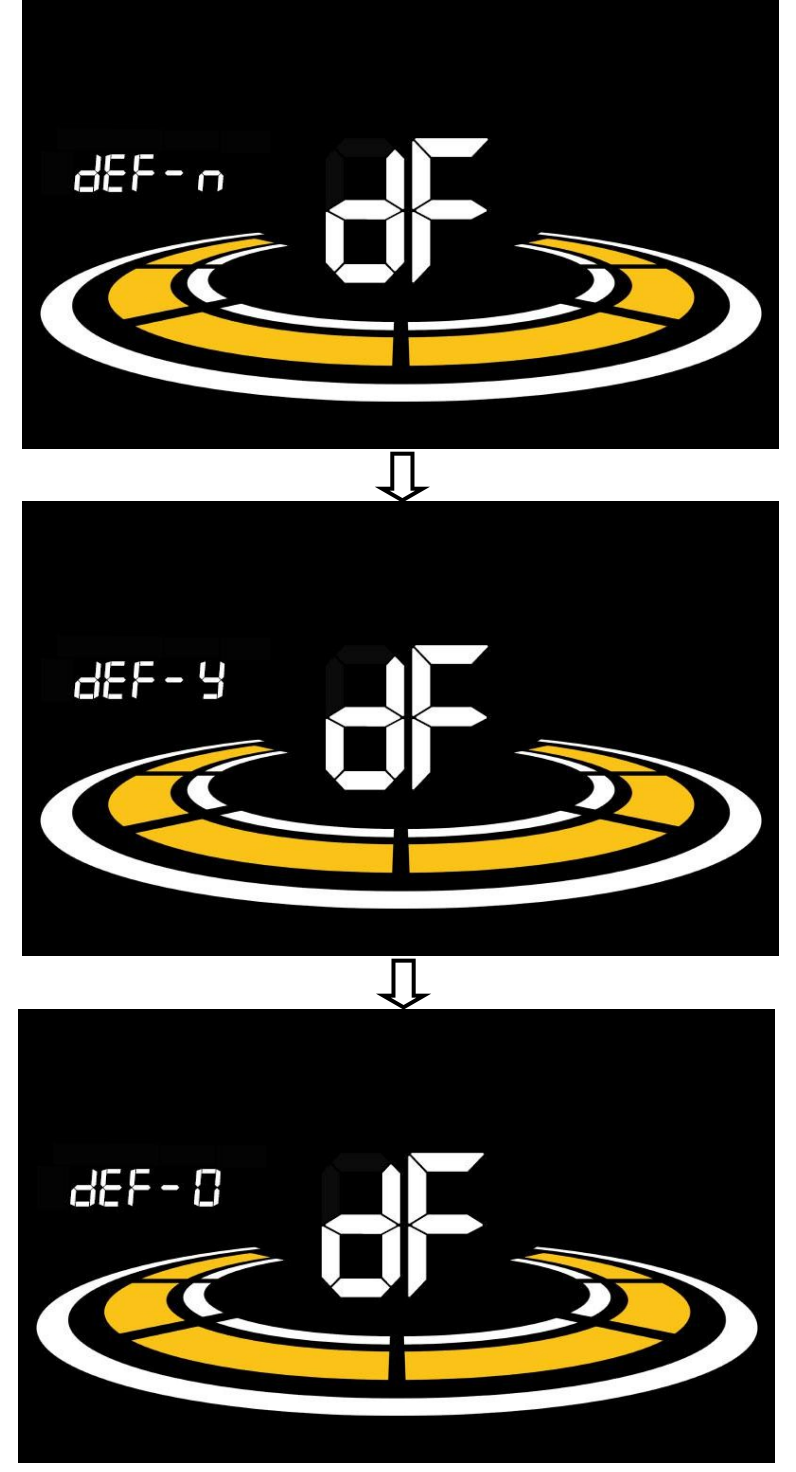

**Рисунок 7-1 Интерфейс восстановления заводских настроек по умолчанию**

## Yalin

#### **7.2 Операция сброса показаний одометра пробега**

На дисплее можно регистрировать показания путевого и одометра. После выключения одометр пути не сбрасывается автоматически. Необходимо сбросить показания одометра вручную. Сброс одометра невозможен.

Войдя в основной интерфейс настроек и удерживая скорость на 0, нажмите и удерживайте одновременно кнопки и в течение 2 с для сброса показаний одометра. Во время сброса основной интерфейс будет мигать.

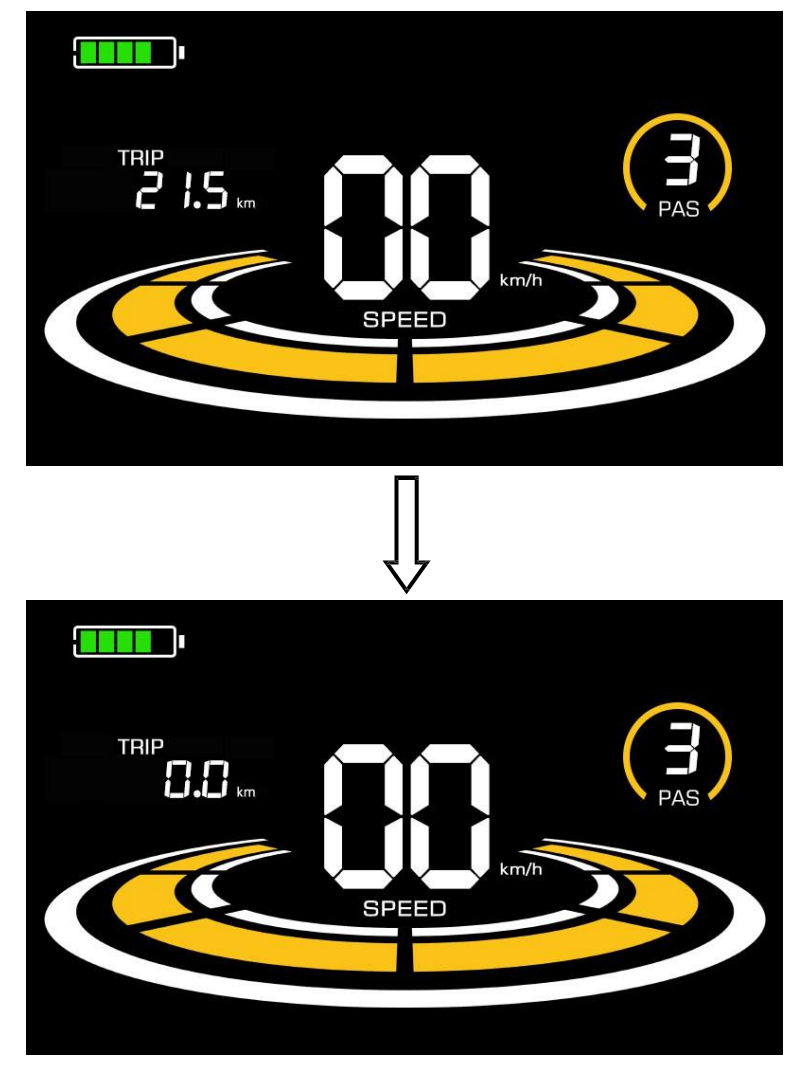

**Рисунок 7-2 Интерфейс сброса показаний одометра пробега**

#### <span id="page-31-0"></span>**8. Обеспечение качества и гарантия**

#### <span id="page-31-1"></span>**8.1 Информация о гарантии**

● Компания Yolin предоставляет ограниченную гарантию на все неисправности, вызванные дефектами изделия при нормальной эксплуатации в течение гарантийного срока.

● Гарантия на изделие составляет 12 месяцев со дня выпуска с завода.

#### <span id="page-31-2"></span>**8.2 Гарантия не распространяется на**

- Оболочка открывается.
- Разъем поврежден.
- Царапины на внешнем виде после выхода изделия с завода.
- Поцарапанные или сломанные провода
- Отказ или повреждение, вызванные форс-мажорными обстоятельствами (например, пожаром, землетрясением и т.д.) или стихийным бедствием (например, ударом молнии и т.д.)

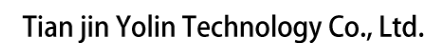

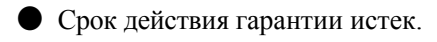

#### <span id="page-33-0"></span>**9. Схема подключения проводов**

#### <span id="page-33-1"></span>**9.1 Стандартная последовательность подключения проводов**

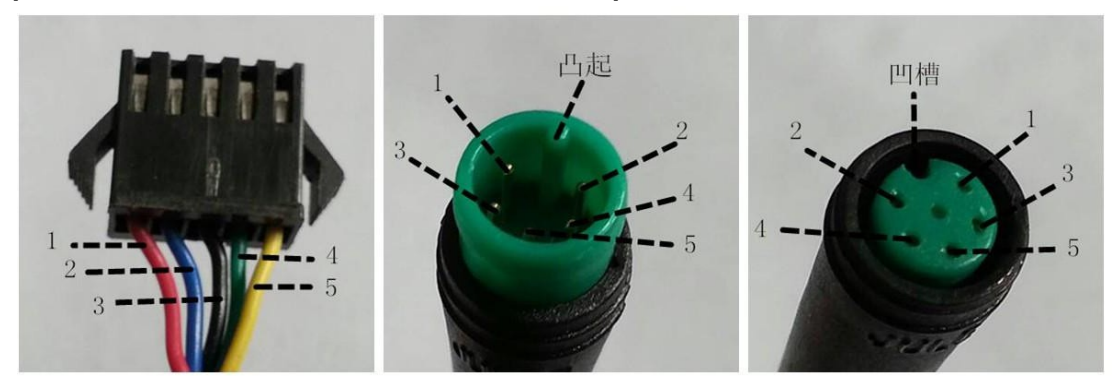

**Контроллерразъем Разъем** дисплея**(женская клемма) Разъем дисплея (мужская**

**клемма) Рис. 9-1 Схема подключения проводов**

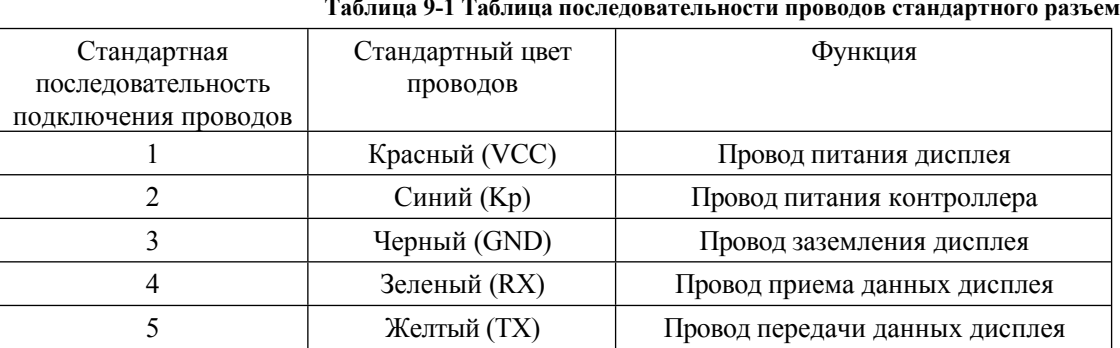

#### **Таблица 9-1 Таблица последовательности проводов стандартного разъема**

#### <span id="page-33-2"></span>**■ Некоторые модели оснащены водонепроницаемыми разъемами, и цвет внутри проводов не виден. 10. Меры предосторожности**

При работе с изделиями соблюдайте все общие правила эксплуатации и не подключайте и не отключайте дисплей при включенном питании.

- ◆ По возможности избегайте ударов по дисплею.
- ◆ Пожалуйста, не изменяйте настройки параметров по своему усмотрению, иначе нормальная эксплуатация не гарантируется.
- ◆ Если дисплей не работает должным образом, как можно скорее отправьте его в ремонтный центр.
- ◆ В связи с обычным обновлением могут быть различия между реальными изделиями и данным руководством. Пожалуйста,

относятся к физическим продуктам.

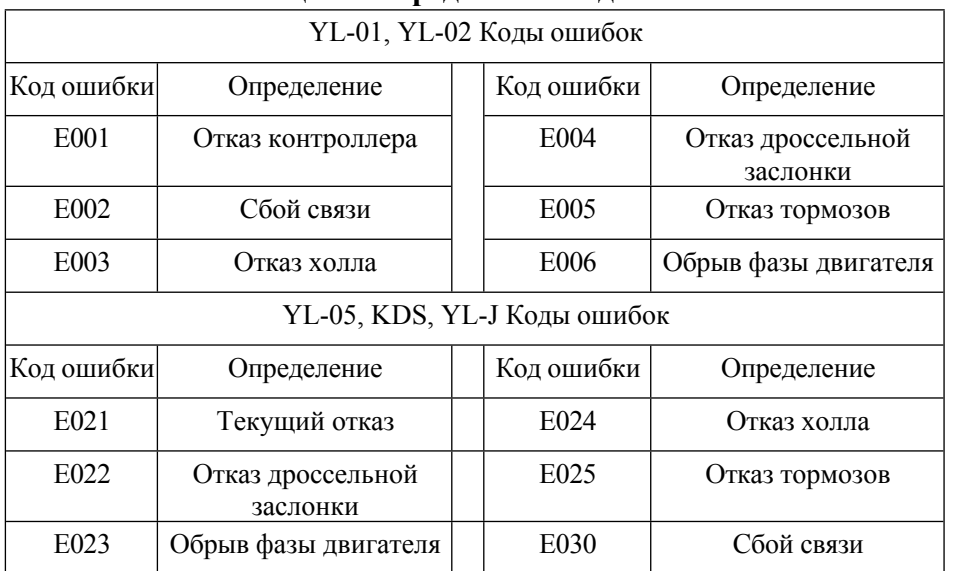

#### <span id="page-34-0"></span>**Таблица 1: Определение кода ошибки**

<span id="page-34-1"></span>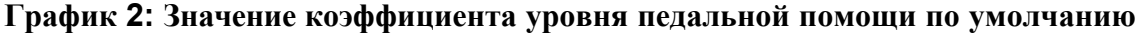

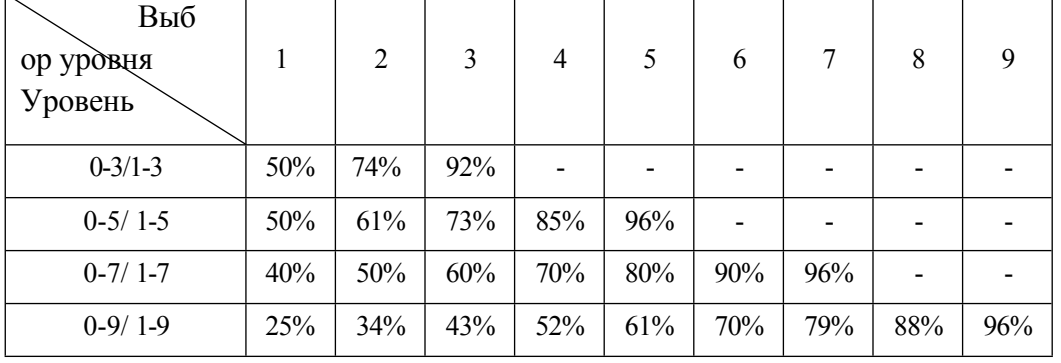

Тел: 022-86838795 Факс: 022-86838795

Электронная почта:

[yolin@yolintech.com](mailto:yolin@yolintech.com) Веб-сайт:

[www.yolintech.com](http://www.yolintech.com/)

Адрес: Район Тяньцзинь Бэйчэн, зона экономического развития Тяньцзинь Бэйчэн, промышленный парк медицинского

оборудования, восточная часть шоссе Цзинфу, завод Ugu New Science Park 52-1